## **Link Your Echo360 Videos to your Canvas Course**

#### Part 1 - Activate the Echo360 Button

1. In your Canvas course, scroll down to the **Settings** button

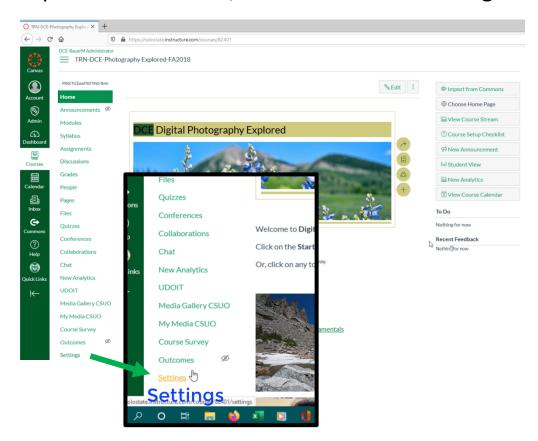

2. Select the Navigation tab

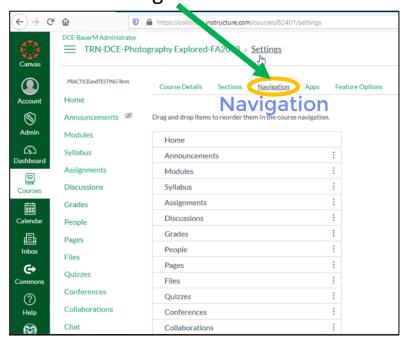

# 3. Find Echo360 in the bottom portion

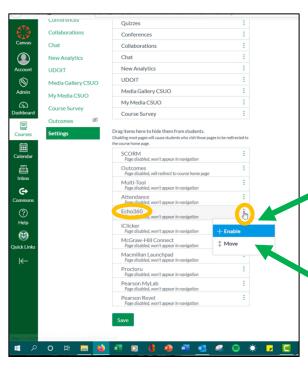

4. Click on the three dots and click +Enable

Enbox

0

Conferences

New Analytics

My Media CSUO

Course Survey

5. Click the three dots again and hold down on Move

■ TRN-DCE-Photography Explored-FA2018 > Settings

Drag and drop items to reorder them in the co

Announcements Syllabus Assignments Echo360

Grades

Pages

Files

Collaborations

Media Gallery CSUO

My Media CSUO

UDOIT

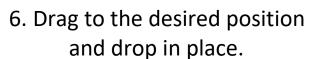

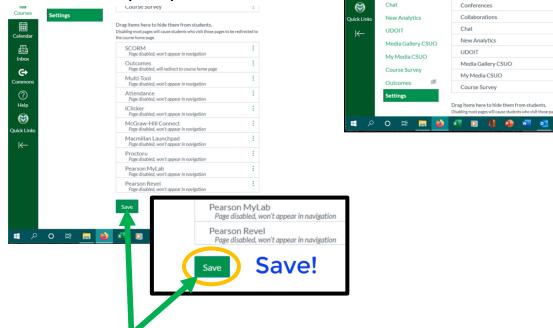

7. Click the Save button at the bottom.

## Part 2 – Link your Echo360 Section to your Canvas Course

1. Back on the Canvas Home Page, tap the Echo360 button

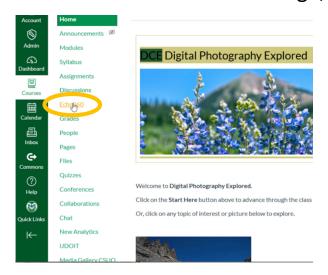

2. Connect your Echo360 content by "Selecting a Section"

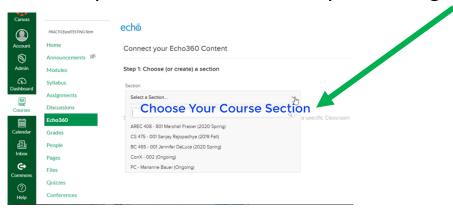

3. Tap the "Link Content" light blue button

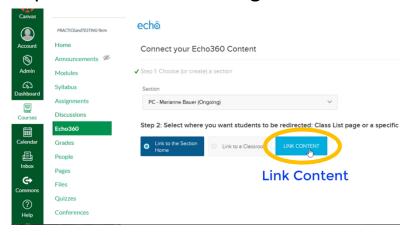

4. Your content or scheduled recordings will appear

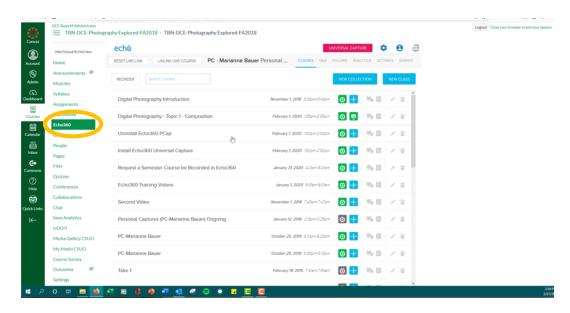

### **Important Note on Student View**

1. Never use Student View to try to view Echo360 content

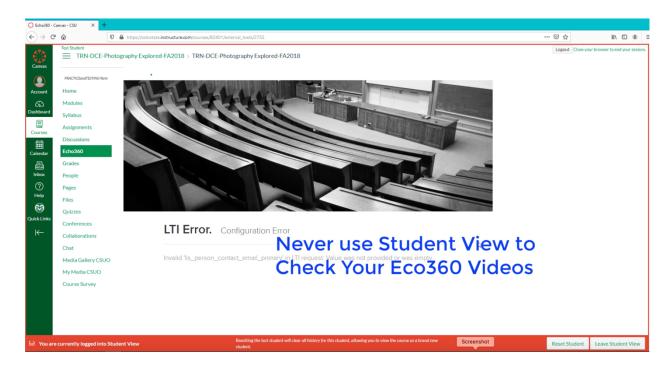

- 2. The LTI Error appears because Echo can't authenticate you as a student, even in Student View. You are the Instructor.
- 3. Only use Instructor View